# Creating an NSF-approved Biosketch with SciENcv

Office of Sponsored Programs

Research Education, Outreach & Strategic Support January 12, 2024

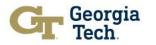

### **Preview**

- What is SciENcv?
- More on SciENcv
- What does SciENcv do?
- SciENcy Benefits
- Logging in to NCBI
- Assign a Delegate
- Link Accounts
- Accessing SciENcv
- SciENcv Main Page
- Create a New CV
- NSF Biographical Sketch Example
- Other Useful Resources

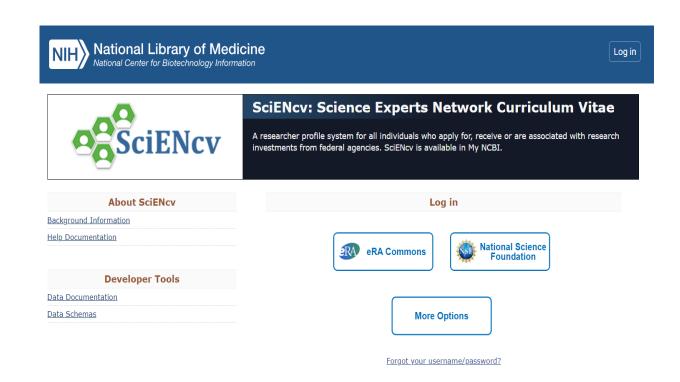

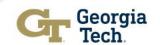

### What is SciENcv?

### **About SciENcy:**

Science Experts Network Curriculum Vitae (SciENcv) is an electronic system that helps researchers assemble the professional information needed for participation in federally funded research. Researchers can use SciENcv to create and maintain biosketches that are submitted with grant applications and annual reports.

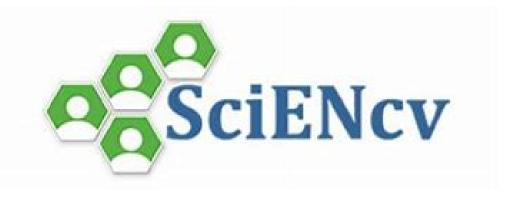

#### What SciENcy does:

- Eliminates the need to repeatedly enter biosketch information
- Reduces the administrative burden associated with federal grant submission and reporting requirements
- Provides access to a researcher-claimed data repository with information on expertise, employment, education, and professional accomplishments
- Allows researchers to describe their scientific contributions in their own language

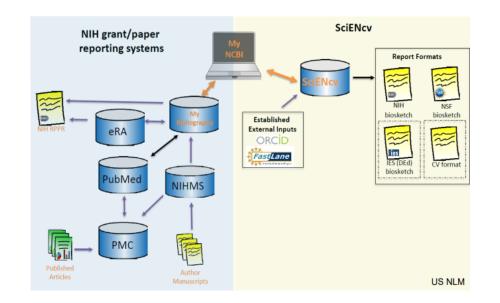

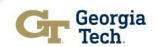

### **More on SciENcy**

### Who developed SciENcv:

- Science Experts Network Curriculum Vitae (SciENcv)
- Requested by the Federal Demonstration Partnership (FDP)
- National Center for Biotechnology Information (NCBI)
- Interagency working groups: DoD, DoE, EPA, NIH, NSF, USDA, etc.

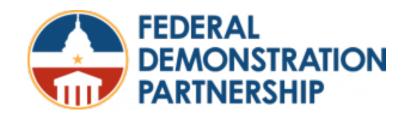

### **Principles of SciENcv**

- Any researcher may register
- Leverages data from existing systems
- Data are owned by the researcher
- Researcher controls what data are public
- Researcher edits and maintains information.
- Researcher provides own data to describe research outcomes
- Researcher has ultimate control over data in biosketch.

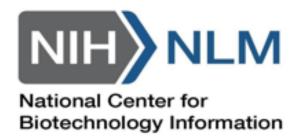

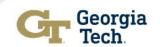

### What does SciENcv do?

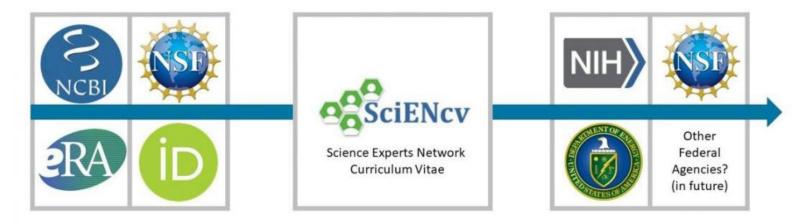

### Inputs

- eRA Commons
- NCBI My Bibliography
- · Research.gov
- ORCID
- · Hand-entered information

### Integration

- IDs
- Contributions
- Name
- Grants
- AffiliationEducation
- PublicationsCollaborators
- Honors
- Patents
- Awards
- · Etc.
- · Personal Statement

### Outputs

- NIH Biosketch
- · NIH Fellowship Biosketch
- NSF Biosketch
- NSF C&P Support (DOE Office of Science requires NSF-approved C&P format)

PDF Documents to save to computer

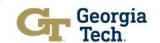

### **SciENcy Benefits**

- Reduces the administrative burden
- Eliminates repeatedly entering biosketch information
- Allow researchers to describe their scientific contributions
- Any researcher may register
- Leverages data from existing systems
- Researcher
  - controls what data are public
  - edits and maintains information
  - provides own data to describe research outcomes
  - has ultimate control over data in biosketch

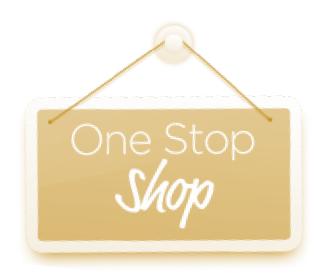

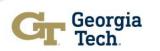

## **Logging in to NCBI**

Go to NCBI (National Center for Biotechnology Information) and Log in using any one of the options listed. If you click the "more login options" button, you can log in with your GT credentials.

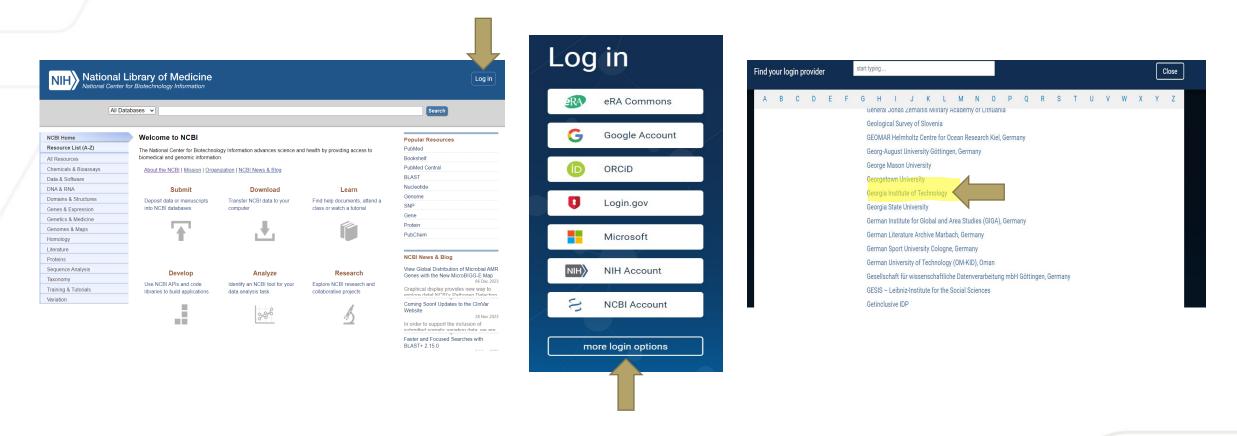

NOTE: The initial method selected to register and login to the system will be the one you should use for all activity; we recommend selecting GT (SSO) or ORCiD for ease of use.

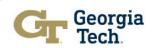

## **Assign a Delegate**

 To assign a delegate, click on your log in credentials in the top right of the Main NCBI Page and scroll down to Account settings and click. In Account settings, scroll down to the Delegates section. Click Add delegate and enter an email address.

### **ACCOUNT**

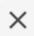

Logged in as:

kk151@gatech.edu

Dashboard

**Publications** 

Account settings

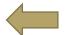

Log out

### **Linked Accounts**

You can log into your NCBI account via these third parties. Contact the third party about any issues related to logging into any of the accounts below.

| Account     | Email/ID                     | Remove |
|-------------|------------------------------|--------|
| eRA Commons | kk151@gatech.edu (logged in) | Î      |

#### Add account

### Delegates

You can add delegates to help you manage your bibliography and/or SciENcv profiles.

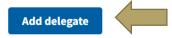

**API Key Management** 

### Add a Delegate

Enter the delegate's email address

#### What will happen:

- Your delegate will receive an e-mail notifying them of access.
- Your delegate will click a link in the e-mail to activate access.
- If your delegate does not have a My NCBI account, they will be invited to register.

Save

<u>Cancel</u>

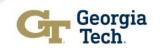

### **Link Accounts**

To link accounts, click on your log in credentials in the top right of the Main NCBI Page and scroll
to Account Settings. Click on Account settings and scroll down to Linked Accounts. You can
view/remove any accounts already linked or you can add an account by clicking the provided link
and searching for the partner organization that you would like to link to.

# ACCOUNT X Logged in as: kk151@gatech.edu

Dashboard

**Publications** 

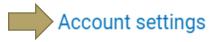

Log out

### **Linked Accounts**

You can log into your NCBI account via these third parties. Contact the third party about any issues related to logging into any of the accounts below.

| Account     | Email/ID                     | Remove |
|-------------|------------------------------|--------|
| eRA Commons | kk151@gatech.edu (logged in) | î      |
| Add account |                              |        |

### Link a new 3rd-party account

Search for the account name or click on a link below to connect your My NCBI account to one of these partner organizations. Please note, you can only link one account per third-party partner.

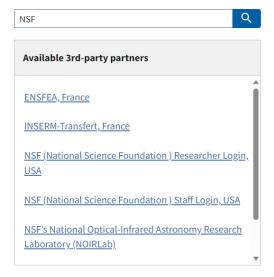

Note: As you link accounts, you may receive messages asking you to authorize the linkage so that the records can "talk" to each other.

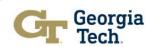

### **Accessing SciENcv from NCBI**

Once you have logged in to NCBI, there are two ways to access SciENcv:

1. You can access SciENcv from the portlet which is located on your My NCBI Dashboard page. To view your Dashboard, click on your log in credentials in the top right of the Main Page:

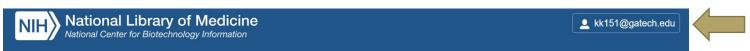

You will see the drop-down Menu below. Click on the Dashboard link:

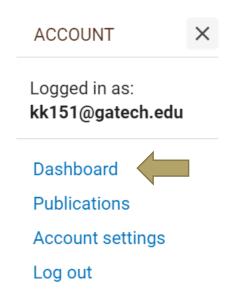

At the bottom right of the Dashboard, you will see the SciENcv portlet:

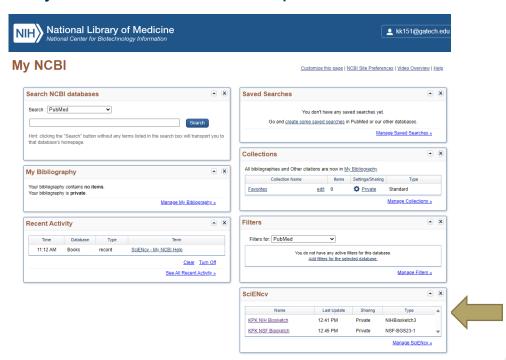

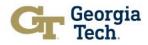

# **Accessing SciENcv**

2. You can also access the SciENcv page from the <u>About SciENcv</u> page (logging in using the same options used for NCBI:

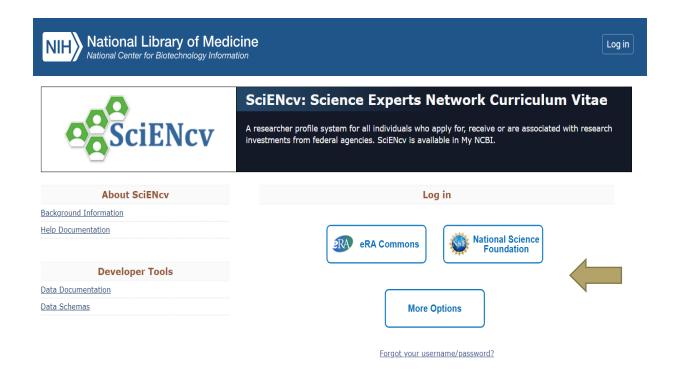

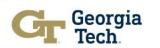

## SciENcv Main Page

- Once logged in, you will be on the SciENcv Main Page
- Click edit to set up your Mini Profile information
- Complete profile information and click save

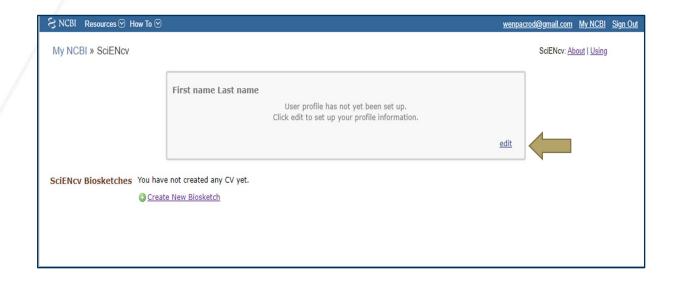

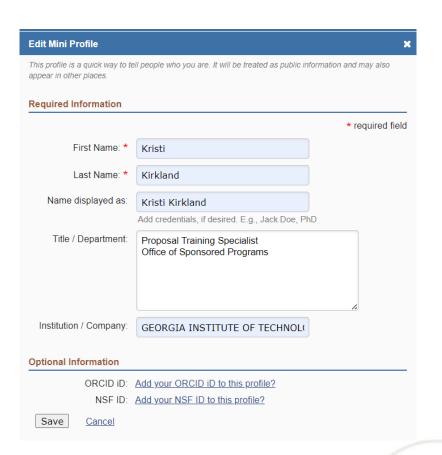

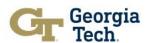

### Create a New NSF Biosketch

My NCBI » SciENcy

NIH National Library of Medicine

Proposal Training Specialist
Office of Sponsored Programs
GEORGIA INSTITUTE OF TECHNOLOGY

 You are now ready to create your SciENcv biosketch. To start, click on the Create New Document link:

edit

kk151@gatech.edu

SciENcv: About | Using

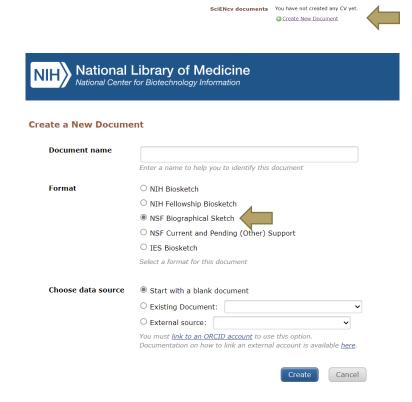

You will then name your document, choose a format, choose a data source, and choose sharing privileges and click Create.

Note: For your data source, you can start from scratch, choose info from an external source (eRA Commons, ORCID, National Science Foundation), or duplicate an existing biosketch.

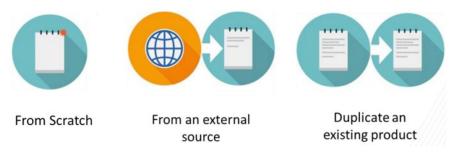

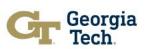

 Next, you are ready to complete the NSF Biosketch sections. To begin, click on the blue Add Information box which will take you to the 6 sections:

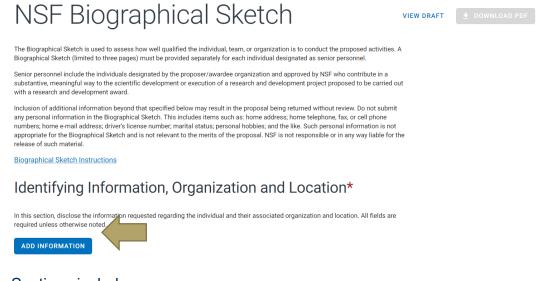

#### Sections include:

- · Identifying Information, Organization, and Location
- Professional Preparation
- · Appointments and Positions
- Products
- Synergistic Activities
- Certification

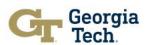

• Identifying Information, Organization and Location

Click Add Information button, fill in required info, and click Save.

### Identifying Information, Organization and Location\*

In this section, disclose the information requested regarding the individual and their associated organization and location. All fields are required unless otherwise noted.

ADD INFORMATION

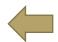

#### Identifying Information, Organization and Location

| Title *                               |                  | 4    |
|---------------------------------------|------------------|------|
| Biosketch 2                           |                  |      |
| First Name *                          |                  |      |
| Kristi                                | Middle Name      |      |
| - Last Name *                         |                  |      |
| Kirkland                              |                  |      |
|                                       |                  |      |
| Position Title *                      |                  |      |
|                                       |                  |      |
| Name of Primary Organization          | *                |      |
| - ADD A LEVEL (e.g. Department, if ap | oplicable)       |      |
| City *                                |                  |      |
|                                       |                  |      |
| Country * ▼                           | State/Province * | •    |
| - Start Year*                         | _ End Year       |      |
|                                       | CANCEL           | SAVE |

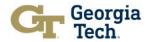

Professional Preparation

Click Add Professional Preparation button, fill in required info, and click Save.

### A. Professional Preparation\*

Provide a list of the senior person's professional preparation (e.g., education and training), listed in reverse chronological order by start date. Include all postdoctoral and fellowship training, as applicable, listing each separately. Also include the baccalaureate degree or other initial professional education.

ADD PROFESSIONAL PREPARATION

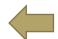

### Degree Training Organization \* City \* Country \* State/Province \* United States Degree \* Field of Study \* Start Date End Date \* mm/yyyy mm/yyyy For fellowship applicants, include start date of fellowship.

SAVE & ADD ANOTHER ENTRY

**Add Professional Preparation** 

CANCEL

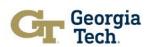

SAVE

Appointments and Positions

Click Add Professional Preparation button, fill in required info, and click Save.

### B. Appointments and Positions\*

Provide a list, in reverse chronological order by start date, of all the senior person's academic, professional, or institutional appointments and positions, beginning with the current appointment (including the associated organization and location). Appointments and positions include any titled academic, professional, or institutional position whether or not remuneration is received, and whether full-time, part-time, or voluntary (including adjunct, visiting, or honorary).

With regard to professional appointments, senior personnel must only identify all current domestic and foreign professional appointments outside of the individual's academic, professional, or institutional appointments at the proposing organization.

ADD APPOINTMENT/POSITION

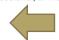

#### Add Appointment/Position

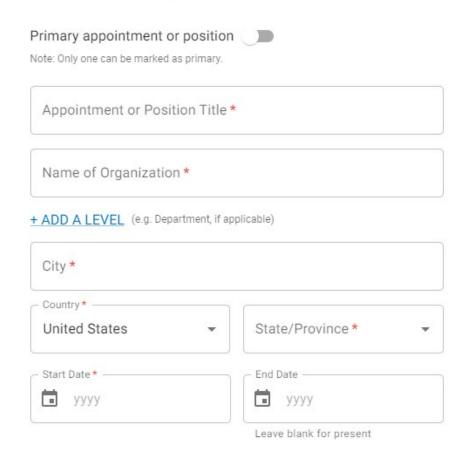

CANCEL

SAVE & ADD ANOTHER ENTRY

SAVE

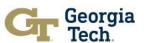

Products
 Click Add Products button, fill in required info, and click Save.

### C. Products

Provide a list of: (i) up to five products most closely related to the proposed project; and (ii) up to five other significant products, whether or not related to the proposed project that demonstrate the senior person's qualifications to carry out the project as proposed.

Senior personnel who wish to include publications in the products section of the Biographical Sketch that include multiple authors may, at their discretion, choose to list one or more of the authors and then "et al" in lieu of including the complete listing of authors' names.

Products Most Closely Related to the Proposed Project\*

Select up to 5 products

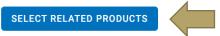

Other Significant Products, Whether or Not Related to the Proposed Project\*

Select up to 5 products

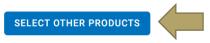

Products Most Closely Related to the Proposed Project\*

Select up to 5 products

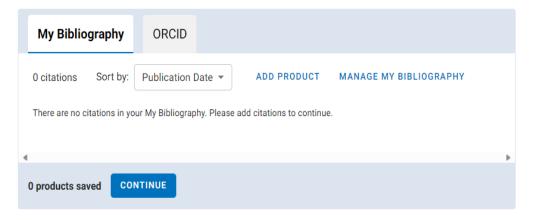

Other Significant Products, Whether or Not Related to the Proposed Project\*

Select up to 5 products

| My Bibliography                                                                   | ORCID              |             |                        |   |
|-----------------------------------------------------------------------------------|--------------------|-------------|------------------------|---|
| 0 citations Sort b                                                                | Publication Date 🔻 | ADD PRODUCT | MANAGE MY BIBLIOGRAPHY |   |
| There are no citations in your My Bibliography. Please add citations to continue. |                    |             |                        |   |
| 4                                                                                 |                    |             |                        | • |
| 0 products saved CONTINUE                                                         |                    |             |                        |   |

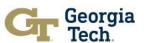

Synergistic Activities

Click Add Activities button, fill in required info, and click Save.

### D. Synergistic Activities\*

Provide a list of up to five distinct examples that demonstrates the broader impact of the individual's professional and scholarly activities that focus on the integration and transfer of knowledge as well as its creation.

Synergistic activities must be specific and must not include multiple examples to further describe the activity. Examples with multiple components, such as committee member lists, sub-bulleted highlights of honors and prizes, or a listing of organizations for which the individual has served as a reviewer, are not permitted.

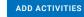

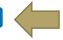

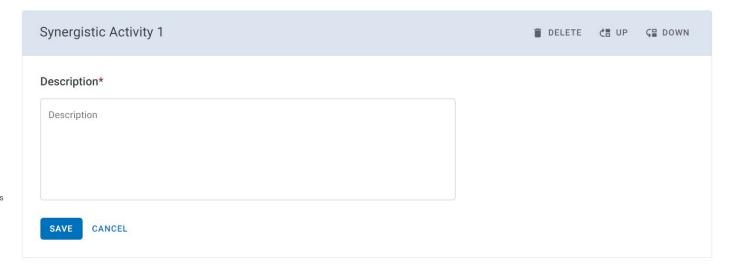

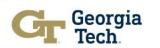

Certification

Click View Draft and sign to certify. You can also Download the PDF.

### Certification

VIEW DRAFT

**▶** DOWNLOAD PDF

When the individual signs the certification on behalf of themselves, they are certifying that the information is current, accurate, and complete. This includes, but is not limited to, information related to domestic and foreign appointments and positions.

Misrepresentations and/or omissions may be subject to prosecution and liability pursuant to, but not limited to, 18 U.S.C. §§287, 1001, 1031 and 31 U.S.C. §§3729-3733 and 3802.

Note: You will not be able to certify and download biosketch if all required information is not complete!!

Effective 01/30/2023 NSF BIOGRAPHICAL SKETCH OMB-3145-0058

#### IDENTIFYING INFORMATION:

NAME: Kirkland, Kristi

POSITION TITLE:

PRIMARY ORGANIZATION AND LOCATION:

#### **Professional Preparation:**

|                     |         | The state of              |              | to Allina, Y   |
|---------------------|---------|---------------------------|--------------|----------------|
| ORGANIZATION AND LO | OCATION | DEGREE<br>(if applicable) | RECEIPT DATE | FIELD OF STUDY |

#### **Appointments and Positions**

#### Products

Products Most Closely Related to the Proposed Project
Other Significant Products, Whether or Not Related to the Proposed Project

#### Synergistic Activities

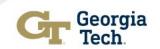

### A compliant NSF Biosketch

- Is required for each individual identified as a senior/key personnel
- Must be in the NSF-approved PDF format (sciENcv)
- Sections:
  - Identifying Information
  - Professional Preparation
  - Appointments and Positions
  - Products
  - Synergistic Activities
  - Certifications

More detailed instructions can be found at: <u>Biographical Sketch Common Form Instructions</u> (November 1, 2023)

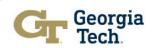

### **Other Useful Resources**

- SciENcv Background Info
- SciENcv: Help Documentation Page Manual, Tutorial Videos, FAQ

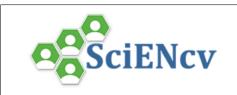

### **SciENcy: Help Documentation**

A researcher profile system for all individuals who apply for, receive or are associated with research investments from federal agencies. SciENcv is available in My NCBI.

SciENcv >> Help

#### **Documentation**

SciENcv Help Manual

#### **Videos**

SciENcv Tutorial

Biographical Sketches for NSF

Current & Pending Support for NSF

Integrating with ORCiD

#### FAQ

Where can I find the data schema for SciENcy?

The SciENcv data schema is available here.

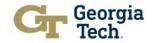

# **Questions?**

Reach out to: <a href="mailto:training@osp.gatech.edu">training@osp.gatech.edu</a>

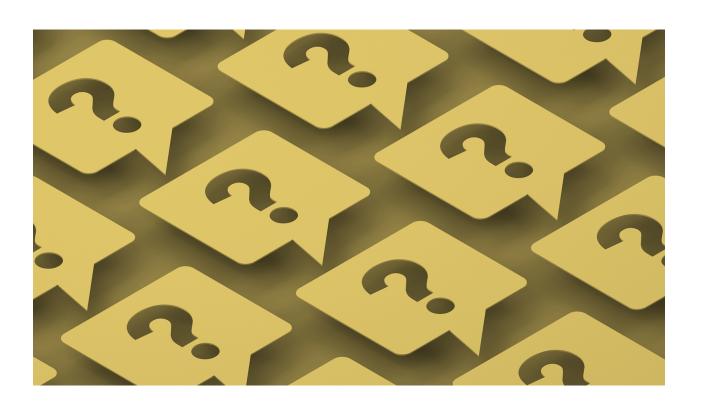

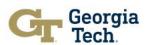